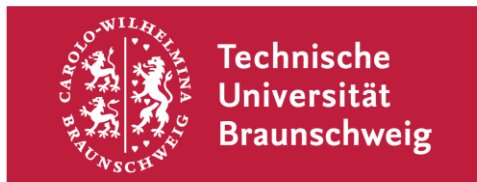

## **BigBlueButton - Videokonferenz einrichten**

Sie erhalten diesen Einladungs-Link, weil ich Sie zu einer Videokonferenz eingeladen habe.

Klicken oder kopieren Sie sich den folgenden Link in Ihren Browser um der Konferenz beitreten zu können:

\*Link\*

Nach dem beitreten der Konferenz werden Sie aufgefordert meinen Raumzugangscode einzugeben. Diesen finden Sie hier:

\*Code\*

Nachdem Sie den Code eingegeben haben, müssen Sie noch Ihren Namen eingeben, damit man weiß wer der Konferenz beigetreten ist.

Ist der Name gewählt, werden Sie in die Konferenz weitergeleitet, wenn Sie von mir gestartet wurde. Wenn dies nicht der Fall ist, habe ich die Konferenz noch nicht gestartet und Sie brauchen nur zu warten bis sie losgeht.

Beim Betreten der Konferenz erhalten Sie die Abfrage, ob Sie ihr Mikrofon aktivieren möchten (Mikrofon-Symbol). Bestätigen Sie dies, so können Sie auch während der Konferenz sprechen. Ihr Browser fragt Sie zusätzlich, welches Mikrofon genutzt werden soll. Falls Sie ein Headset nutzen möchten, müssen Sie das auswählen. Es folgt ein kleiner Sound-Test, dieser dient der Kalibrierung.

Lehnen Sie hingegen die Aktivierung Ihres Mikrofons ab, treten Sie nur als Zuhörer bei, dies erkennen Sie am aktivierten Kopfhörer-Symbol.